## **Turnitin Originality Checking in D2L/LIVE**

Turnitin originality checking is integrated into the Assignment tool in LIVE. These instructions will walk you through creating an Assignment, activating Originality checking, and returning to update your Assignment settings.

For more detailed instructions on the optional settings see the Turnitin.com document 'Assignment/Dropbox Fine Tuning Settings' referenced in the OTTL department web pages of the Wilkes website.

The University has a limited number of license seats available on a 'first-come first-served' basis. Please contact the Office of Technology for Teaching and Learning (OTTL) to reserve access for your upcoming LIVE course (ottl@wilkes.edu).

## **Enabling Turnitin for an Assignment**

Providing you have requested Turnitin access for your course and license seats were available, you can quickly create a Turnitin assignment in LIVE.

Follow the steps below to create your assignment. If you already have an Assignment folder, skip to page three.

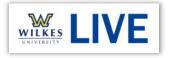

- 1. Login into D2L/LIVE and select the course to which you would like to add a Turnitin enabled assignment.
- 2. Select Assignments from the navigation menu. See image below.

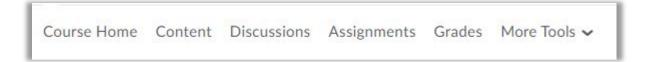

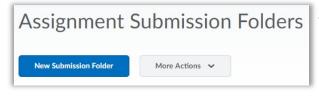

3. In the Assignment tool, select "New Submission Folder". See image to the left.

- 4. In the new folder properties form, enter the name of the folder in the Name field. See image to the right.
- 5. Individual submission folder is the typical setting which provides each student with their own private folder for submissions. Category will not be used in this example.
- 6. If you are grading the assignment inside LIVE, select the Grade Item. You can create a new grade item by selecting the relevant link.
- 7. Enter the point value for the assignment in the Out Of field.
- 8. To add a rubric, select the Add Rubric button to open the 'Select Rubric' pop-up. Once you have chosen the rubrics you want to add, select Add Selected.
- 9. Enter any instructions regarding the assignment in the Instructions text editor box.

If desired, navigate to the 'Restrictions' tab at the top of window and set the assignment dates.

Note: The Turnitin software will use the course start date and end date by default. If you want to fine tune these setting see the 'Assignment/Dropbox Fine Tuning Settings' document.

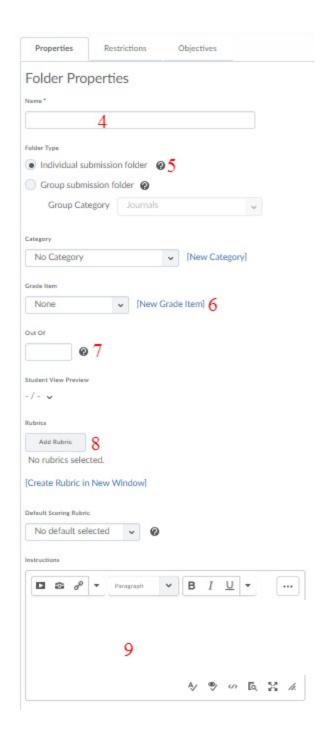

- 10. Navigate to the Turnitin tab and enable Turnitin by selecting the 'Enable Turnitn for this folder' check-box.
- 11. Use the 'More Options in Turnitin' button to set additional options. See

Consider allowing students to see their similarity score and use the "Allow learners to see ..." check box under 'Display' accordingly. Viewing scores can be part of an overall strategy to help students improve their academic writing.

12. Click on Save and Close.

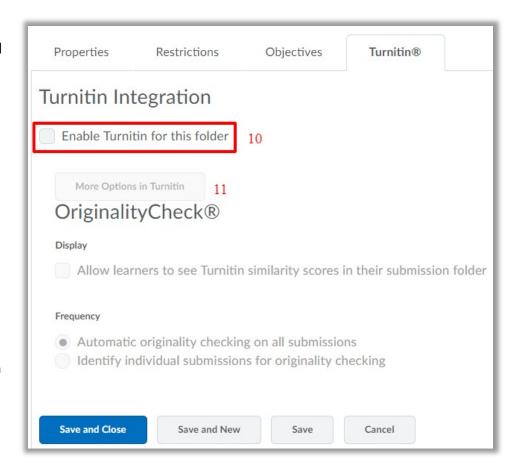

## **Returning to the Assignment Folder**

If you wish to return to the Assignment Folder and update settings, use the 'Edit Folder' option found on the drop-down menu at the end of the folder name. See the image below.

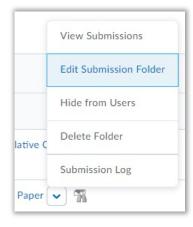

## **Additional Help**

The staff of OTTL can provide individual training on Turnitin.